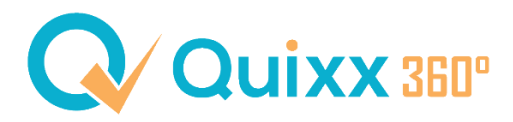

## **Anleitung zur Passwortanforderung**

Für den erstmaligen Login in Quixx360°, muss zuerst die Login-Seite aufgerufen [\(www.quixx-star.de/login](http://www.quixx-star.de/login)) und die Funktion "Passwort zurücksetzen / anfordern" angesteuert werden.

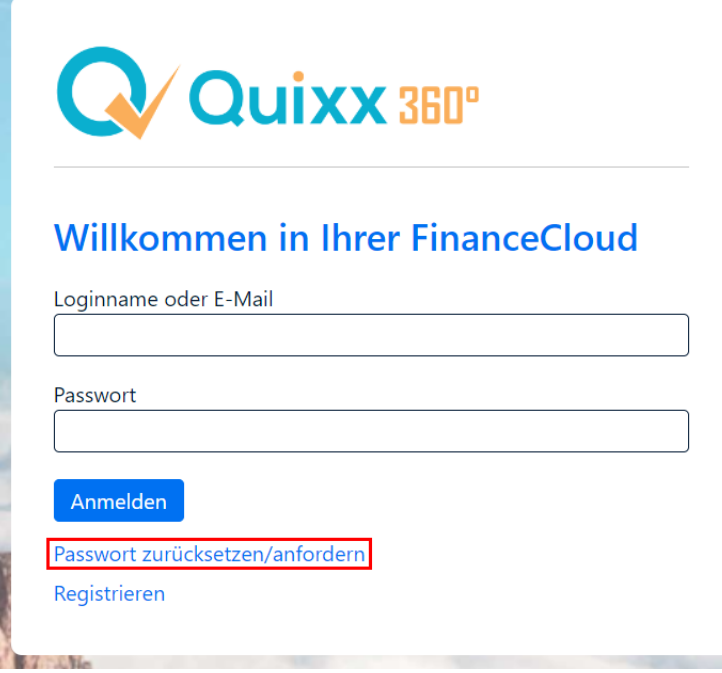

In der Folgemaske muss der **Loginname** (*5-stellige Vermittlernummer*) eingetragen und der Button "**Sicherheitscodes anfordern**" angeklickt werden.

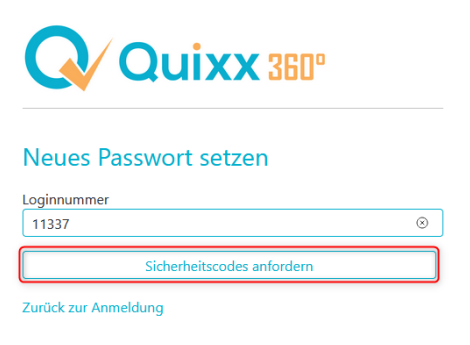

Nach der Betätigung des Buttons erscheint oben rechts eine Einblendung, dass Nachrichten **auf zwei unterschiedlichen Wegen** (*per E-Mail und SMS auf das Mobilgerät*) versendet wurden.

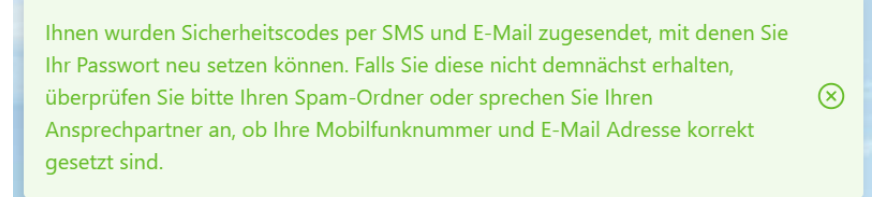

Des Weiteren verändert sich die Ansicht der Seite selbst.

Es können nun die **beiden Codes**, aus der **E-Mail** (*links*) und aus der **SMS** (*rechts*) in die Maske eingetragen und ein **neues Kennwort vergeben** werden.

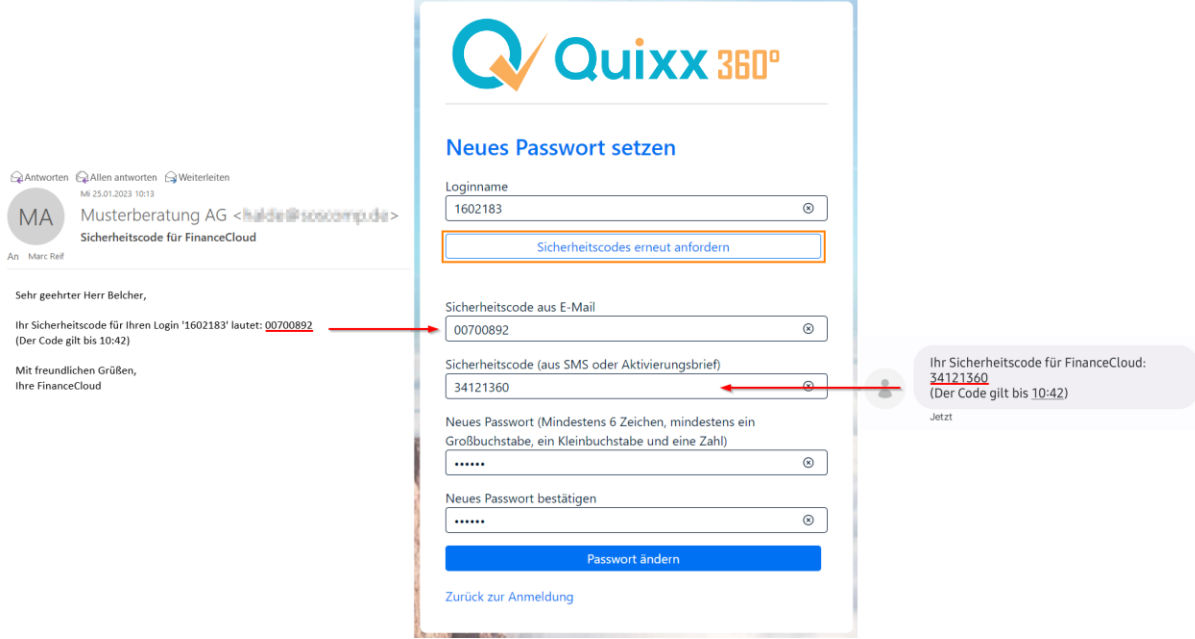

**Achtung:** Die Sicherheitscodes sind zeitlich befristet! Sollten die Sicherheitscodes nicht rechtzeitig eingegeben werden, oder die Codes aus welchen Gründen auch immer nicht ankommen, besteht die Möglichkeit diese erneut anzufordern.

Klicken Sie hierfür auf den orange markierten Button.

Sollte die E-Mail **nicht in Ihrem Posteingang auffindbar** sein, kann es vorkommen, dass Ihr Mailanbieter die E-Mail als Spam / Junk einstuft.

Kontrollieren Sie dementsprechend den **Spam- / Junk-Ordner** Ihres E-Mail Zugangs.

Nach erfolgreicher Eingabe der **beiden Sicherheitscodes** und der **Vergabe eines neuen Passwortes** (*bitte beachten Sie hierbei die Kennwortvorgaben!*) muss nur noch der Button "**Passwort ändern**" betätigt werden.

Abschließend erscheint, wieder oben rechts, eine Einblendung die erfolgreiche Passwortänderung hinweist.

 $\circledR$ 

Das Passwort wurde erfolgreich geändert.

Sie können das neue Kennwort nun in Kombination mit Ihrem Loginnamen (*5-stellige Vermittlernummer*) verwenden.